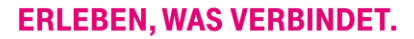

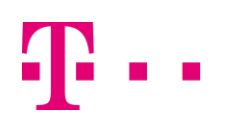

## Firmware-Aktualisierung Ihres Zyxel Gateway 400

Führen Sie bitte nacheinander folgende Schritte durch, um Ihr Zyxel Produkt mit einer neuen Firmware zu versehen.

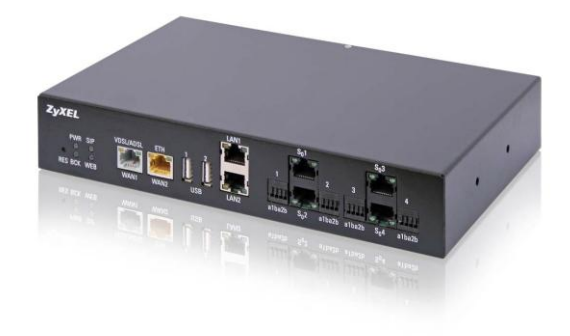

## 1. Download der Firmware-Datei

- 1.1 Falls Sie die Datei lokal speichern möchten, laden Sie die aktuelle Firmware-Datei vom Download-Portal der Telekom herunter. Falls Sie das Gerät am Internet angeschlossen haben, und eine automatische Methode des Updates wünschen, navigieren Sie zu Punkt 2.3-2.4 in diesem Dokument. Den Zugang zur Firmware finden Sie unter der Adresse [https://www.telekom.de/zyxel](https://www.telekom.de/zyxel-hilfe)[hilfe.](https://www.telekom.de/zyxel-hilfe)
- 1.2 Nach dem Aufrufen des Links im Browser wird Ihnen die Seite mit Zyxel Produkten angezeigt. Klicken Sie bitte Ihr Produkt "Zyxel Gateway 400" an.

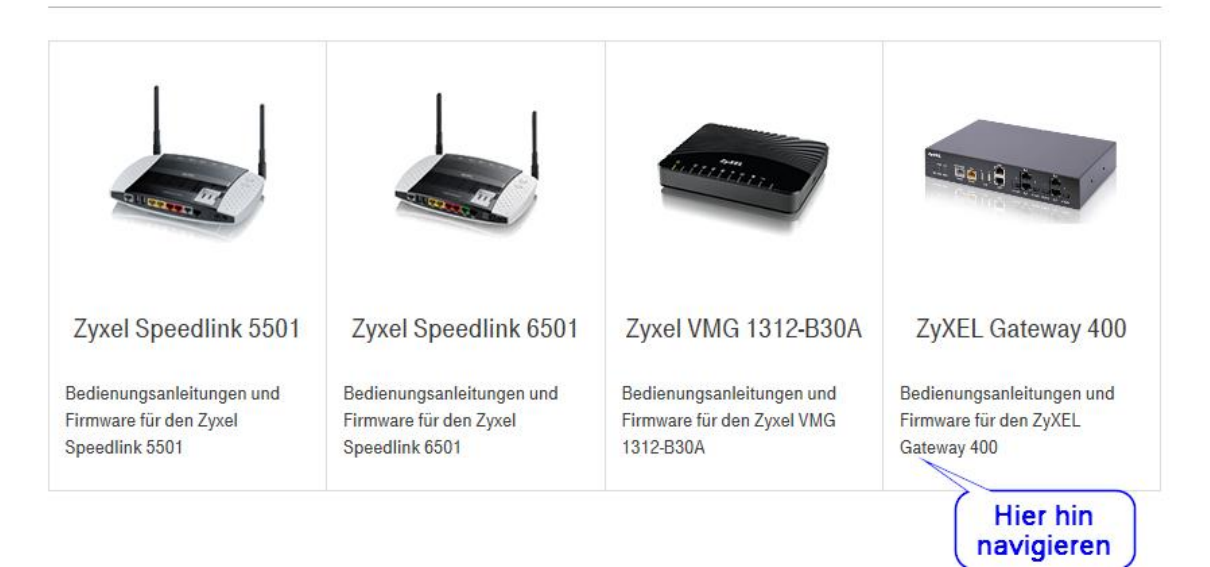

Häufige Downloads

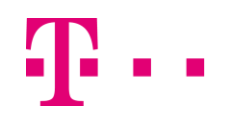

1.3 Es öffnet sich danach eine Übersicht der möglichen Downloads. Klicken Sie bitte auf die Schaltfläche "Herunterladen" in der Zeile Firmware. Laden Sie sich die Update Datei auf einen gewünschten Pfad Ihres Rechner und entpacken Sie diese zunächst.

## ZyXEL Gateway (GW) 400 dp

Firmware für ZyXEL Gateway (GW) 400 dp

 $\mathbf{F}$ Firmware ZyXEL Gateway (GW) 400 dp. Version 4.38.2.08.01. Stand 07/2016 14,95 MB

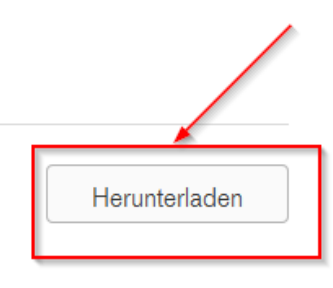

## 2. Update Vorgang

2.1 Öffnen Sie einen Internet-Browser an einem am Gateway 400 angeschlossenen PC oder Tablet-PC und geben in die Adresszeile folgendes ein: zyxel.box (ohne "www") oder [http://192.168.2.1](http://192.168.2.1/).

Sollten Sie die IP-Adresse des Gerätes bereits geändert haben, geben Sie bitte diese ein.

Es öffnet sich die Konfigurationsseite des Gerätes. Haben Sie bereits ein Benutzername und Passwort dafür vergeben, müssen Sie dies nun eingeben.

2.2 Klicken Sie zuerst die Schaltfläche "Standard" an, damit Ansicht "Experte" angezeigt wird.

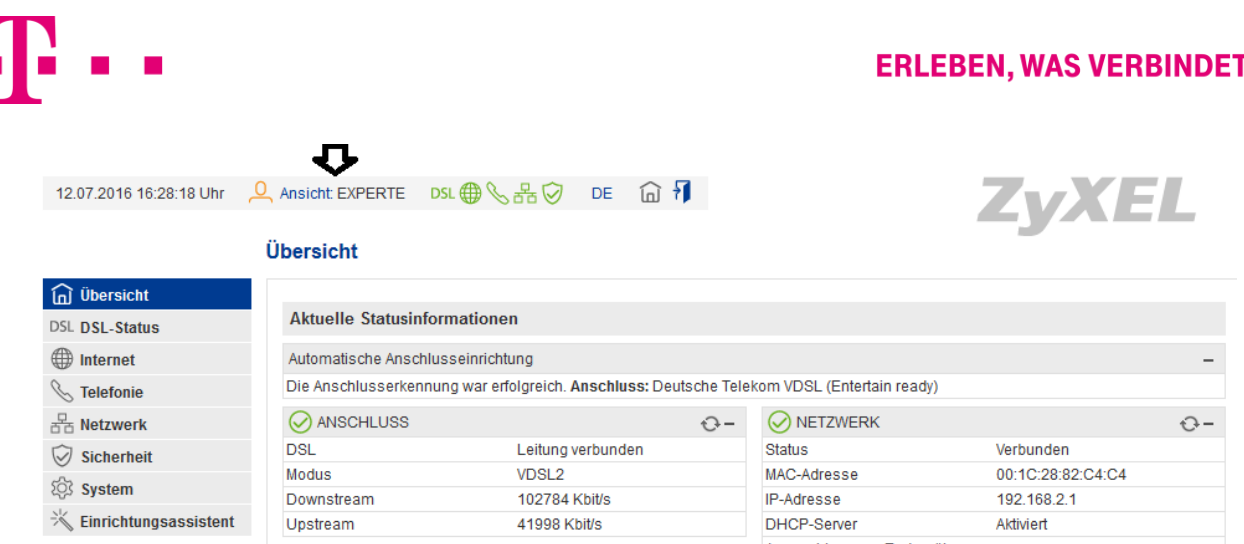

2.3 Navigieren Sie bitte über den Menüpunkt "System" zum Unterpunkt "Firmware-Update".

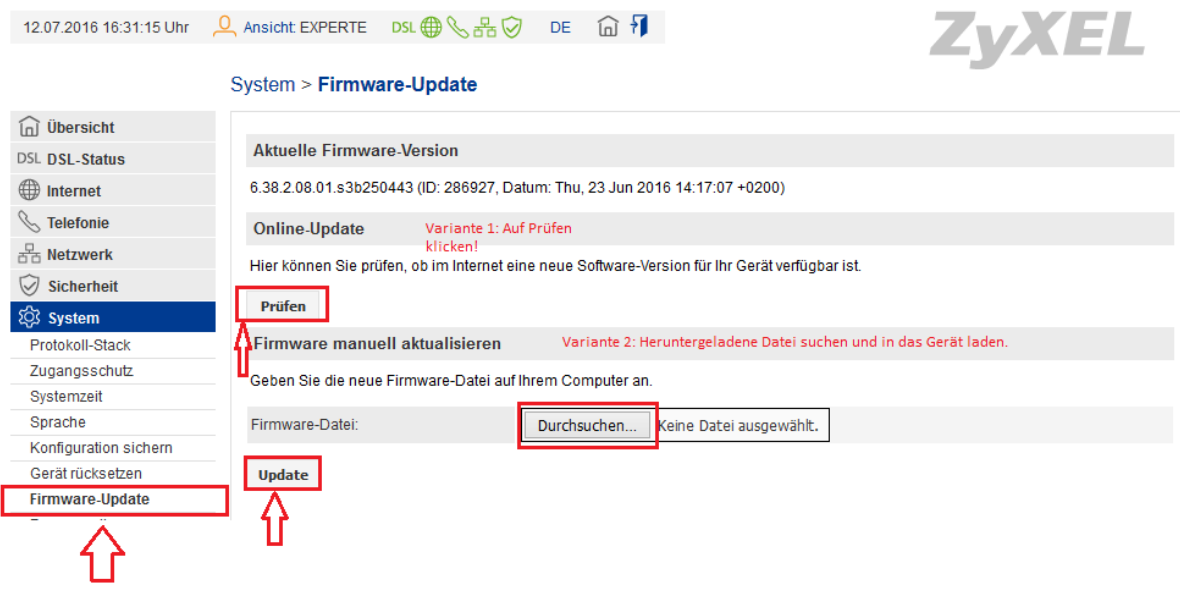

2.4 Variante 1: Wenn der Internetzugang gegeben ist, brauchen Sie nur auf die Schaltfläche "Prüfen" klicken und das Gateway sucht selbst nach einer neuen Firmware. Folgen Sie den Anweisungen!

Der Update-Vorgang kann einige Minuten dauern. Trennen Sie das Gerät während dieser Zeit nicht von der Stromversorgung!

2.5 Variante 2: Sie haben die Firmware-Datei lokal auf Ihrer Festplatte oder einem anderen Speichermedium. Wählen Sie über den "Durchsuchen"-Button die Update-Datei aus, die Sie zuvor entpackt haben und klicken Sie auf "Update".

Der Update-Vorgang kann einige Minuten dauern. Trennen Sie das Gerät während dieser Zeit nicht von der Stromversorgung!

r